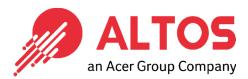

# Web Console Update

BIOS Update From BMC Web Console

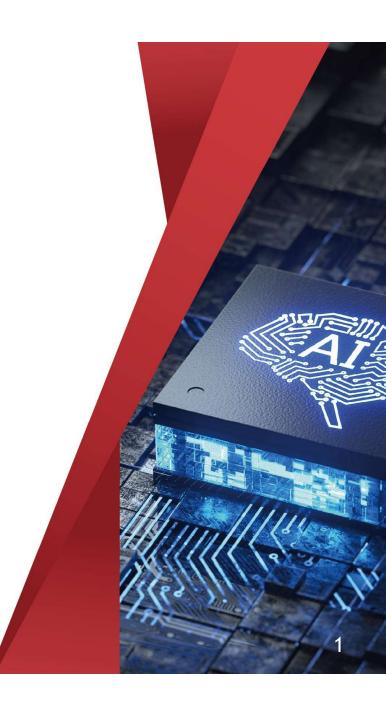

Altos Computing Inc. is a subsidiary of Acer

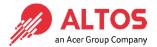

### Connect an Ethernet cable to a remote NB like below the image

1U Server the BMC connect an Ethernet port

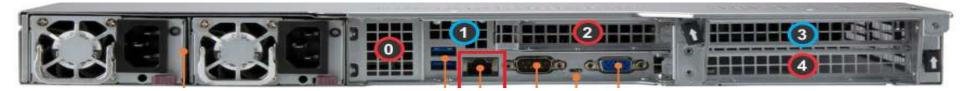

#### 2U Server the BMC connect an Ethernet port

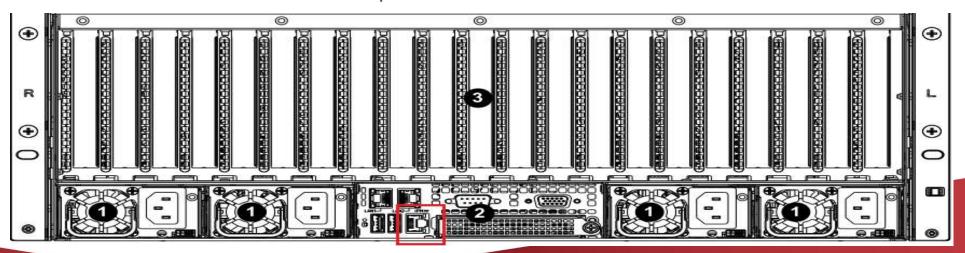

 Power on the system, and press [Del] key to enter BIOS Setup Utility. Go to the [Server Mgmt] tab and select [BMC network Configuration] item.

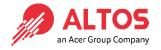

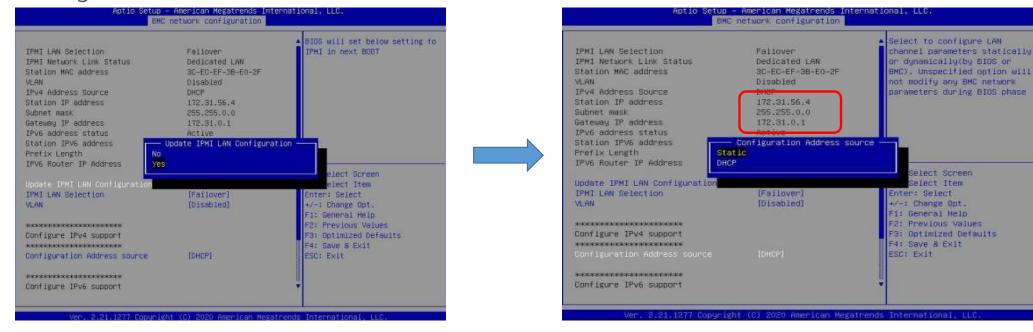

- Press the [Enter] key to "configuration address source" and change to [Static] option.
- Or you can use a DHCP server to assign an IP4 address automatically and see the IP4 address here

• Enter the IP address in browser's web address field in the remote NB. You will see a "There is a problem with this website's security certificate" webpage. Click on [Continue to this website (not recommended)]. Afterwards, you will see the IPMI logon webpage. This will allow you to link to the BMC web UI.

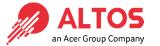

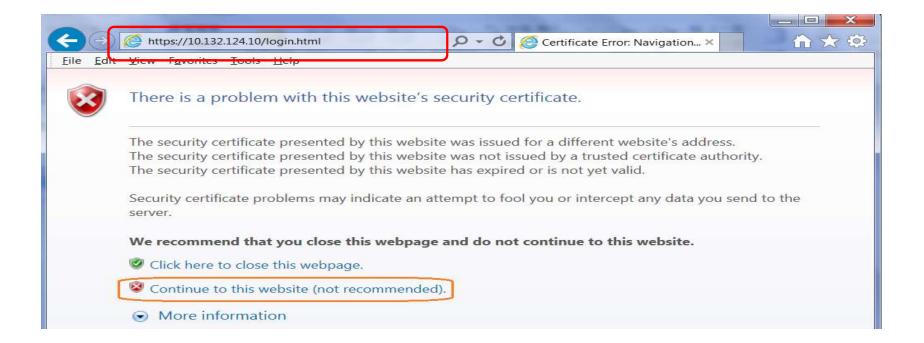

Go to the BMC Login web UI ,the default user name and password is for user:
 root password:Superuser@123 , after entering the username and password, click
 on the "Login" button.

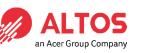

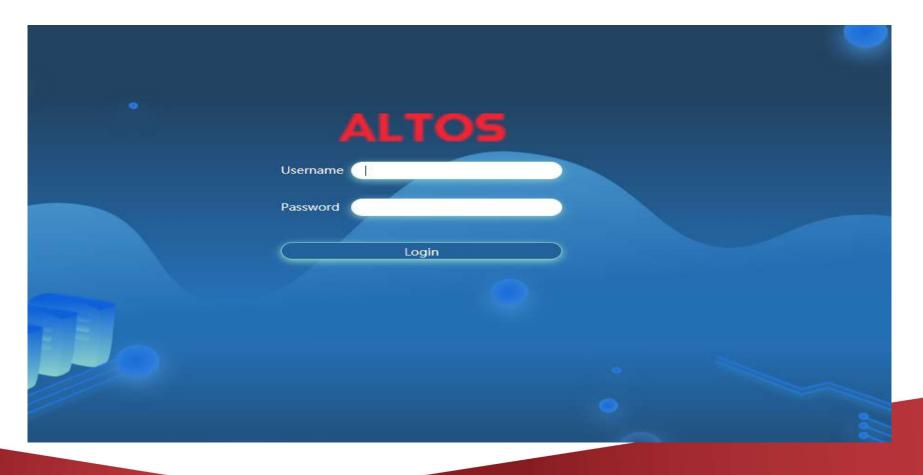

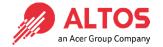

Open Firmware Management Page , click the BIOS icon
Select the configurations you want to keep. Press Next to select the BIOS file.

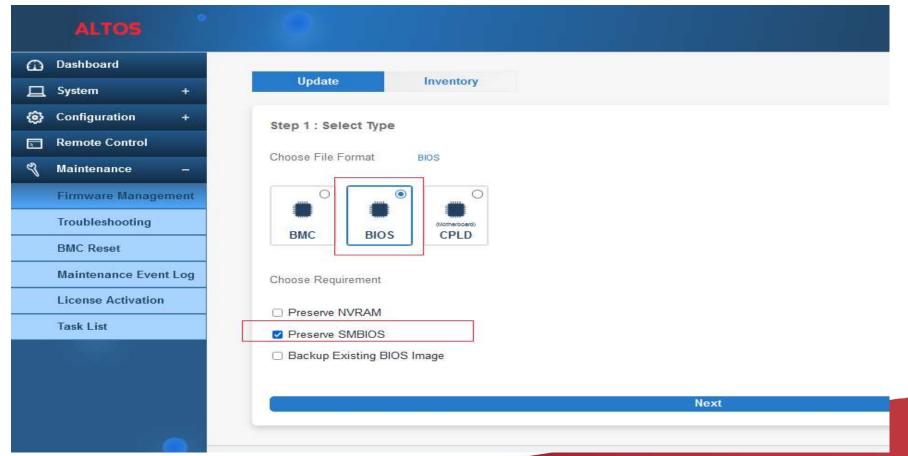

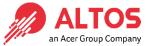

Press Select File to select the BIOS file, xxxxx.bin. Then press Upload to upload the BIOS firmware.

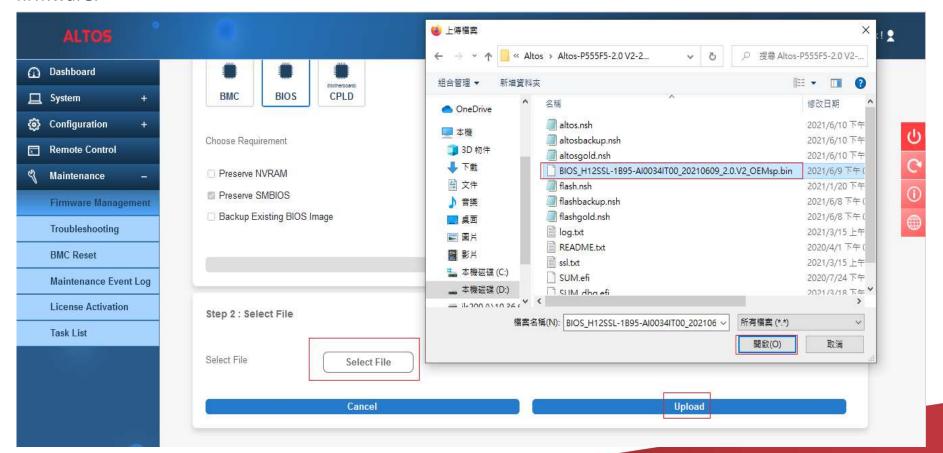

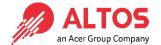

 A warning will display asking you to power off the system before you proceed with BIOS update as shown number 5 below. Click Power Off before updating your BIOS.

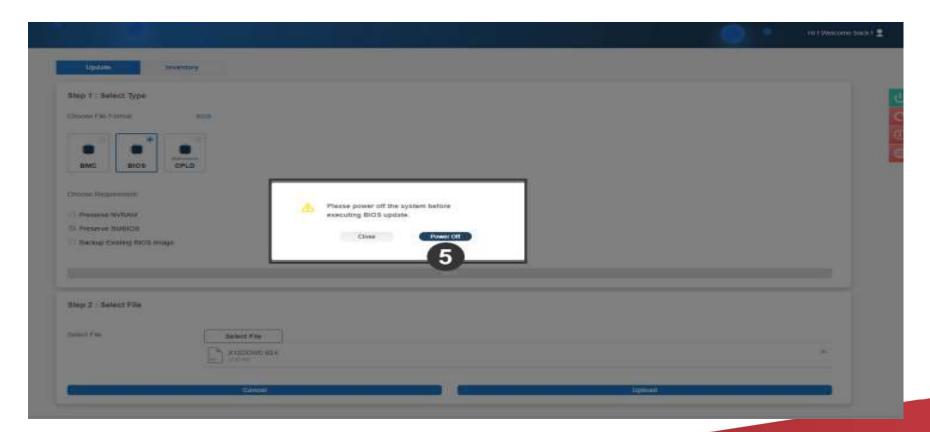

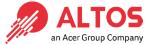

After BIOS uploaded, the screen will show the current existing BIOS eversion and the new update version. Press Update to flash new BIOS.

|                       |                  |                                     |                               | Hi!Welcome back! |
|-----------------------|------------------|-------------------------------------|-------------------------------|------------------|
| ⚠ Dashboard           |                  |                                     |                               |                  |
| ⊒ System +            | Step 2 : Select  | File                                |                               |                  |
| Configuration +       |                  |                                     |                               |                  |
| Remote Control        | Select File      | Select File                         |                               |                  |
| Maintenance –         |                  | BIOS_H12SSL-1B95-AI0034IT00_2021060 | 9_2.0.V2_OEMsp.bin            | ×                |
| Firmware Managemen    |                  | BN 32.00 MB                         |                               |                  |
| Troubleshooting       |                  |                                     |                               |                  |
| BMC Reset             |                  |                                     |                               |                  |
| Maintenance Event Log | Step 3 : File Ve | rsion                               |                               |                  |
| License Activation    |                  |                                     |                               |                  |
| Task List             | Name             | Existing Version                    | New Version                   |                  |
|                       | BIOS             | BIOS Date: 06/09/2021 Ver 2.0.V2    | BIOS Date: 06/09/2021 Ver 2.0 |                  |
|                       |                  |                                     |                               |                  |
|                       |                  | Cancel                              | Update                        |                  |

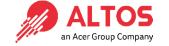

- When BIOS upgrading is complete, the system will reboot
- After BIOS update finished, the the screen will return to the login page

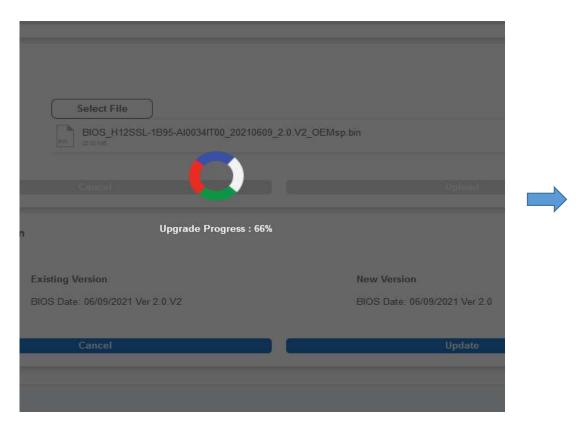

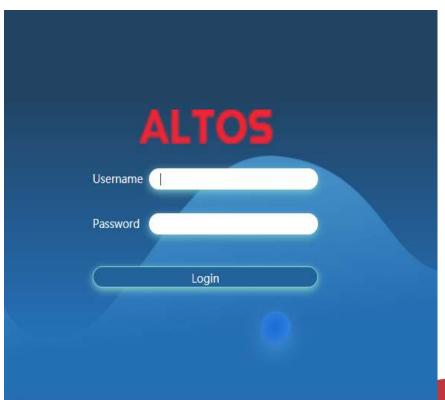

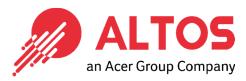

## The Best is Yet To Come

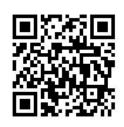

For more information about Altos product and solution Please visit Altos website (welcome scan QR code or use URL) <a href="https://www.altoscomputing.com/en-US">https://www.altoscomputing.com/en-US</a>

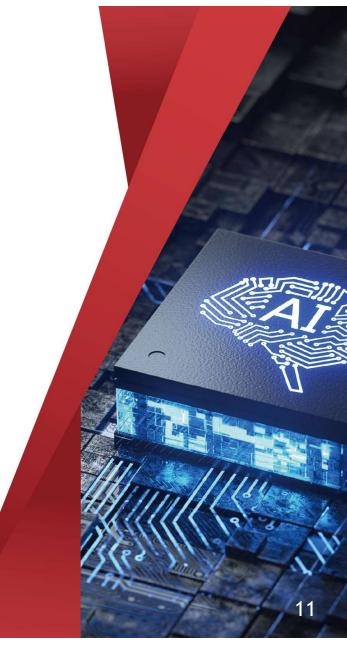

Altos Computing Inc. is a subsidiary of Acer